## Introduction to the

TurboCoder

June 2014

PREPARED BY: HEATHER GRAIN

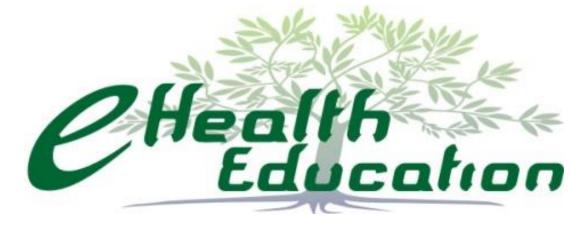

## Outline

- Getting Started with the TurboCoder
- The TurboCoder Main Screen
- Searching for codes
- Changing the display
- Making Notes
- Other Features

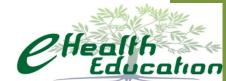

## **Getting Started**

The Icon

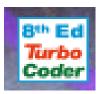

#### Right Click features:

Size – tiny, small, medium, large

Automatic start up

Single Click – opens the TurboCoder

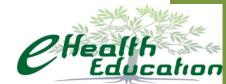

Code Book
Window shows the
actual content
what you would
see if you
opened a page
in the paper
books.

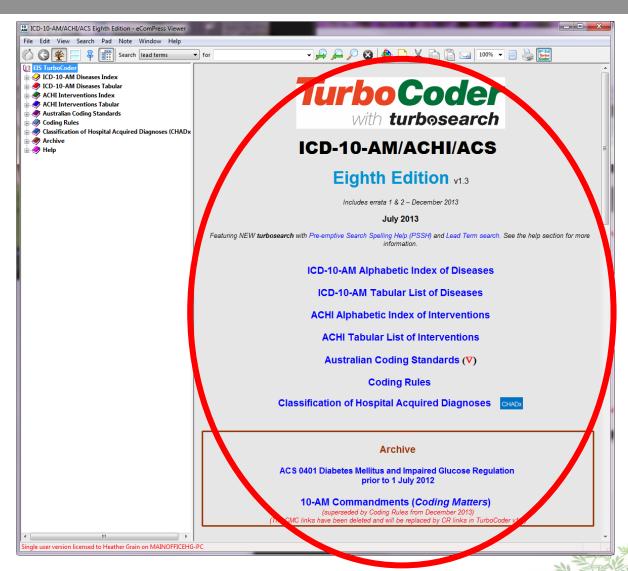

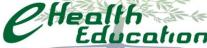

# Navigation Window –

Shows where you are in the books, or to select to go to a specific book or chapter

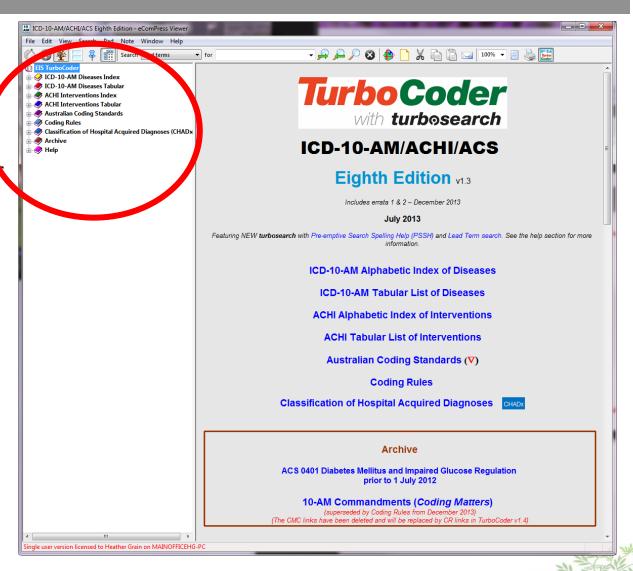

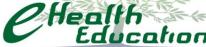

#### Menu Bar

Supports searching and use of features of the tool.

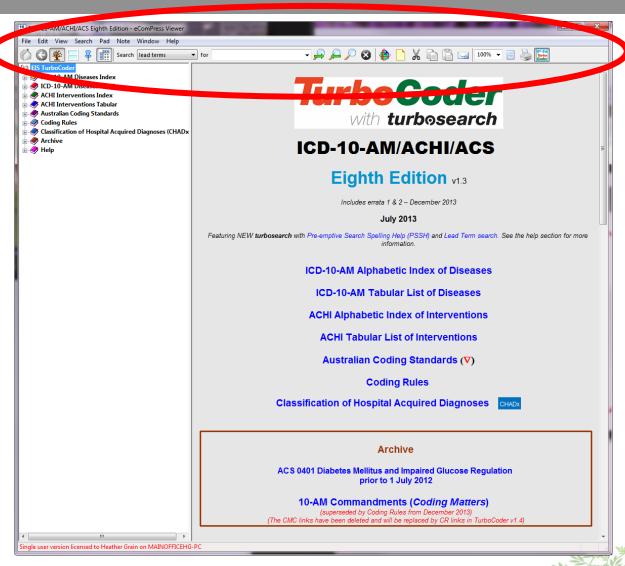

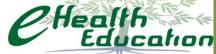

## **Navigation Window**

#### **Starting Point**

- List of the books and content and
- Help in using the tool

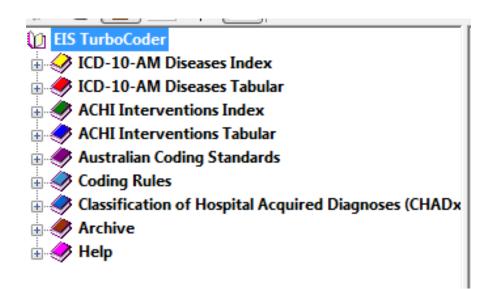

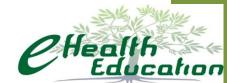

# **Navigating**

Click to open +

Click to close –

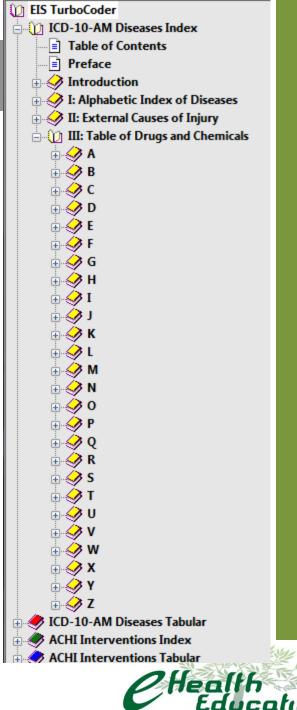

## **Automatic Navigation**

As you make selections in the Code Books window the navigation bar changes to indicate where you are.

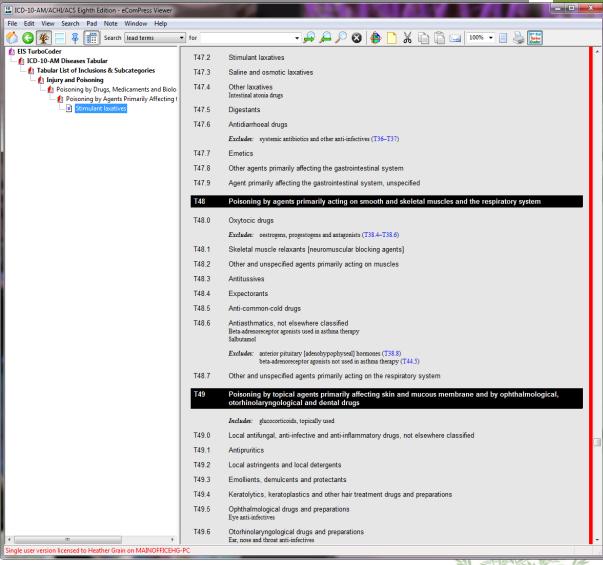

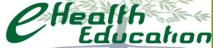

#### Menu Bar

Supports searching and use of features of the tool.

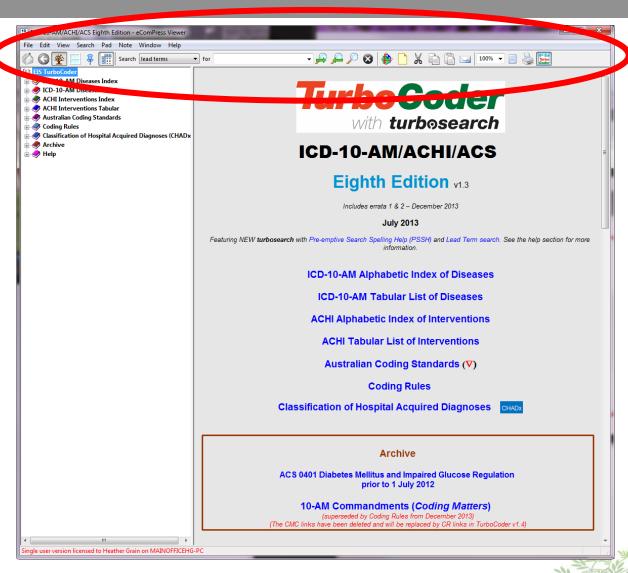

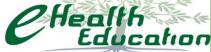

## Searching

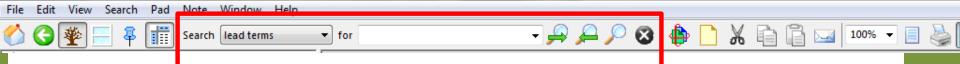

The Menu Bar includes a search section And

A search drop down menu with hot keys

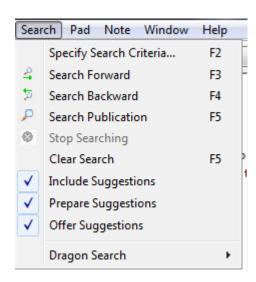

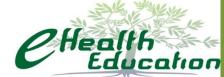

## Search Type

Search lead terms ▼ for

Lead terms - the key (first level) entries in the index books.

Everywhere – the term anywhere in the code books.

Code – the code in the tabular lists of the code books

Standards Numbers – code standards in the Australian Coding Standards

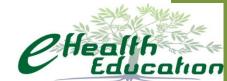

## **Searching for...**

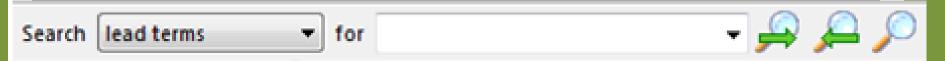

Enter a term or code in the 'for' section the system will look for that term using which ever search type you have selected.

The search will also display options as you to select from as you enter the text

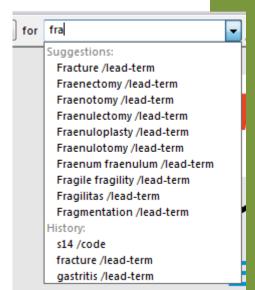

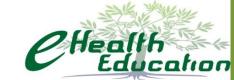

#### **Search – other functions**

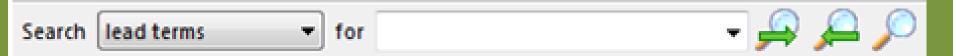

Right search arrow – will go to the next occurrence meeting the search criteria

Left search arrow – will go the previous occurrence meeting the search criteria

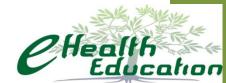

## Changing the display

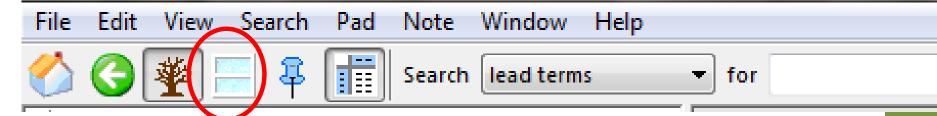

There are 4 different views. These views allow you to see different pages of the code book at the same time.

You may see 1,2,3,or 4 windows of the code books. The navigation bar will show navigation for the selected window

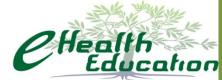

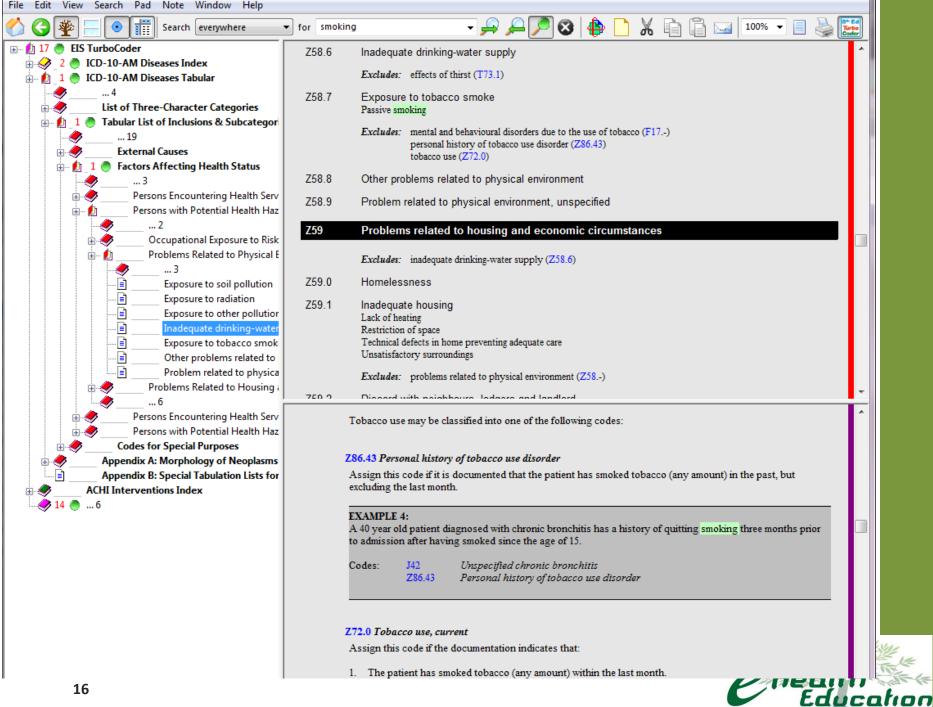

## **Freezing Table Headings**

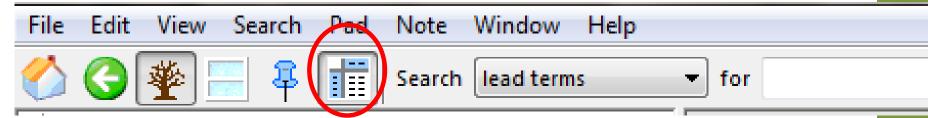

In an index table – click on the table window and then the Freeze Icon in the menu (above)

This will freeze the headings and you can scroll through the table.

|                                          | Poisoning  |            |           | Adverse<br>effect in |             |
|------------------------------------------|------------|------------|-----------|----------------------|-------------|
|                                          | Chapter 19 | Accidental | _         | Undetermined         | therapeutic |
| Substance                                |            |            | Self-harm | intent               | use         |
| Darbepoetin alpha                        | T45.8      | X44        | X64       | Y14                  | Y44.1       |
| Daunomycin                               | T45.1      | X44        | X64       | Y14                  | Y43.3       |
| Daunorubicin                             | T45.1      | X44        | X64       | Y14                  | Y43.3       |
| DDAVP                                    | T38.8      | X44        | X64       | Y14                  | Y42.8       |
| DDE (bis(chlorophenyl)-dichloroethylene) | T60.2      | X48        | X68       | Y18                  | _           |
| DDT (dust)                               | T60.1      | X48        | X68       | Y18                  | _           |
| Deadly nightshade                        | T62.2      | X49        | X69       | Y19                  | _           |
| Deamino-D-arginine vasopressin           | T38.8      | X44        | X64       | Y14                  | Y42.8       |
| Deanol (aceglumate)                      | T50.9      | X44        | X64       | Y14                  | Y50.8       |
| Debrisoquine                             | T46.5      | X44        | X64       | Y14                  | Y52.5       |
| Decaborane                               | T57.8      | X49        | X69       | Y19                  | _           |
| - fumes                                  | T59.8      | X47.8      | X67.8     | Y17.8                | -           |
| Decahydronaphthalene                     | T52.8      | X46        | X66       | Y16                  | _           |
| Decalin                                  | T52.8      | X46        | X66       | Y16                  | _           |
| Decamethonium (bromide)                  | T48.1      | X44        | X64       | Y14                  | Y55.1       |
| Decongestant, nasal (mucosa)             | T48.5      | X44        | X64       | Y14                  | Y55.5       |
| - combination                            | T48.5      | X44        | X64       | Y14                  | Y55.5       |
| Deet                                     | T60.8      | X48        | X68       | Y18                  | -           |
| Deferoxamine                             | T45.8      | X44        | X64       | Y14                  | Y43.8       |
| Deflazacort                              | T38.0      | X44        | X64       | Y14                  | Y42.0       |

## **Making Notes**

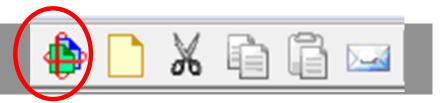

You can add comments, reference documents and coding rule notes to the tool.

Notes establish a 'pad' of comments and documents which can be added and edited.

The icon circled opens all notes for review or update.

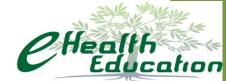

#### Adding a note

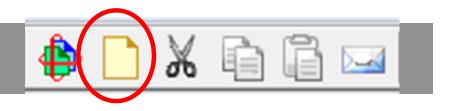

- Type your notes in the top section
- •You may add content from the internet, attach files etc click on the action button

•Scissors can cut notes, you may copy them and email them using the other icons in the menu bar

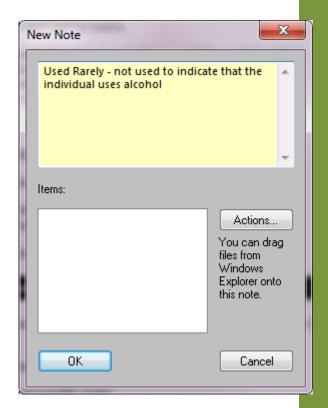

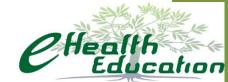

#### What does a note look like?

A note is seen as a small piece of paper icon next to the content with which it is associated.

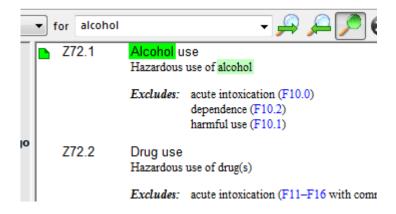

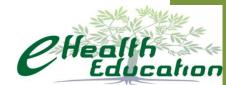

### Other navigation features

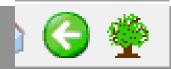

Back Arrow – Main menu - takes you back one screen

#### Tree – pruning tool

This tool modifies the navigation view to show the whole tree or just the hierarchy within which you are currently looking.

The view on the left is a pruned view for Z72.1 alcohol use

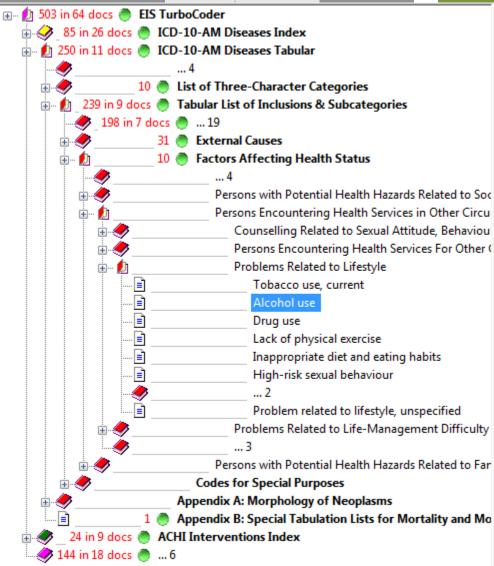

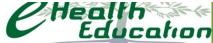

#### **Other Features**

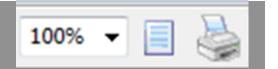

Zoom in and out using the 100% view icon,

The print preview icon is in the middle

The print page icon or print selection are managed using the printer icon.

These operate in the same manner as other software

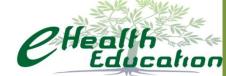

# Questions

#### Contact:

**Heather Grain** 

0413 155 105

h.grain@ehe.edu.au

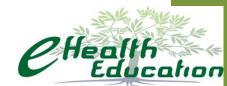